1. Geben Sie im Browser www.elster.de ein:

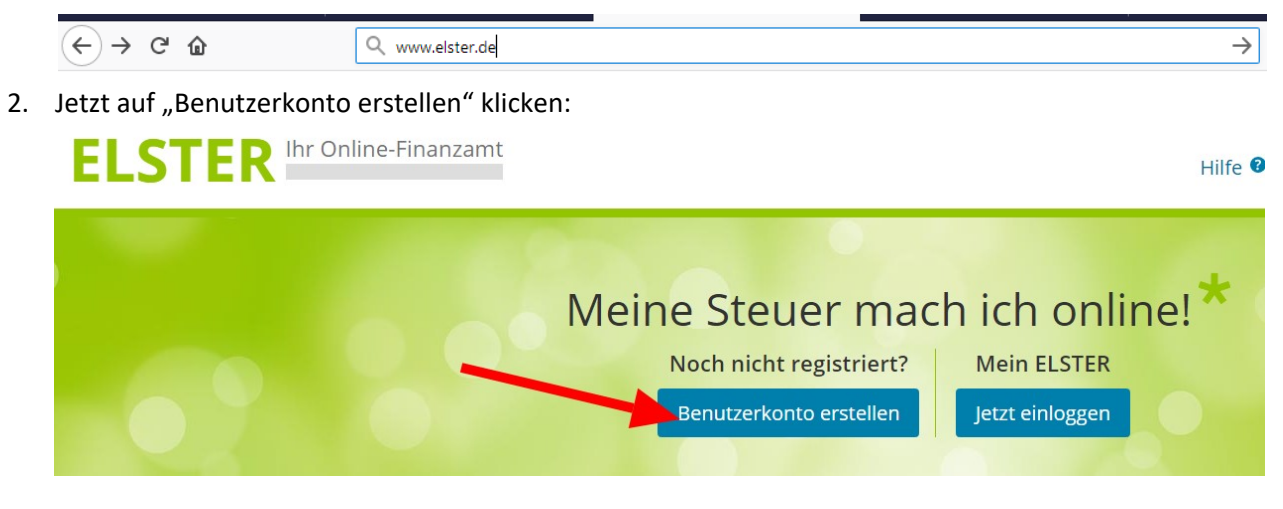

3. Auf "Weiter" klicken:

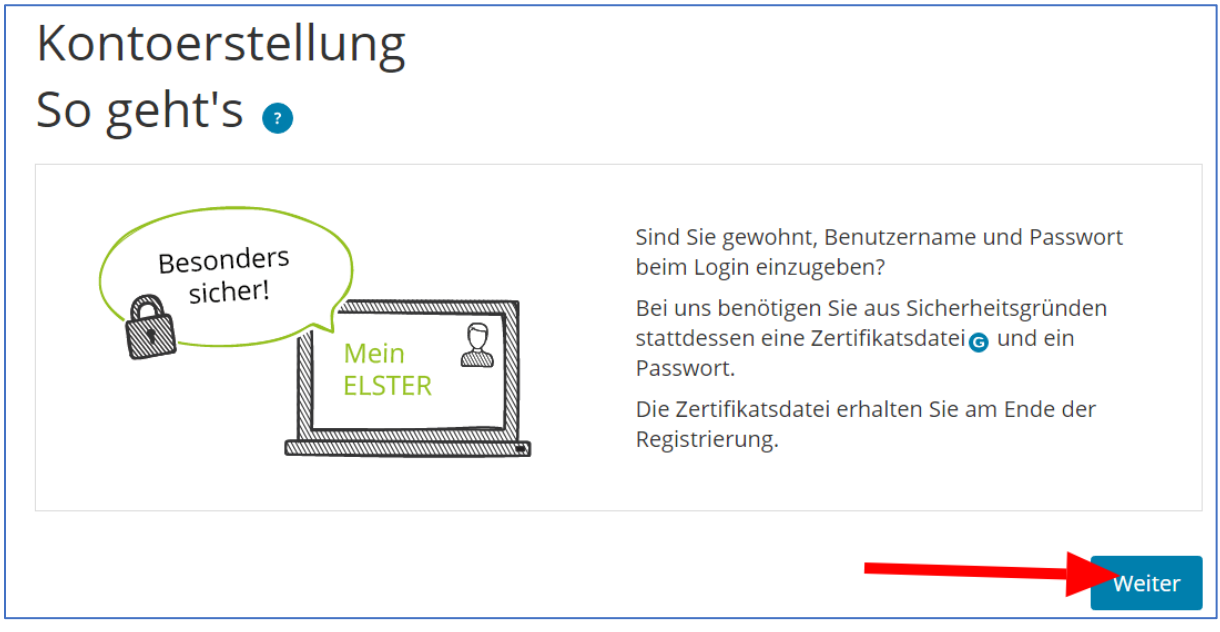

## 4. Nochmal auf "Weiter klicken"

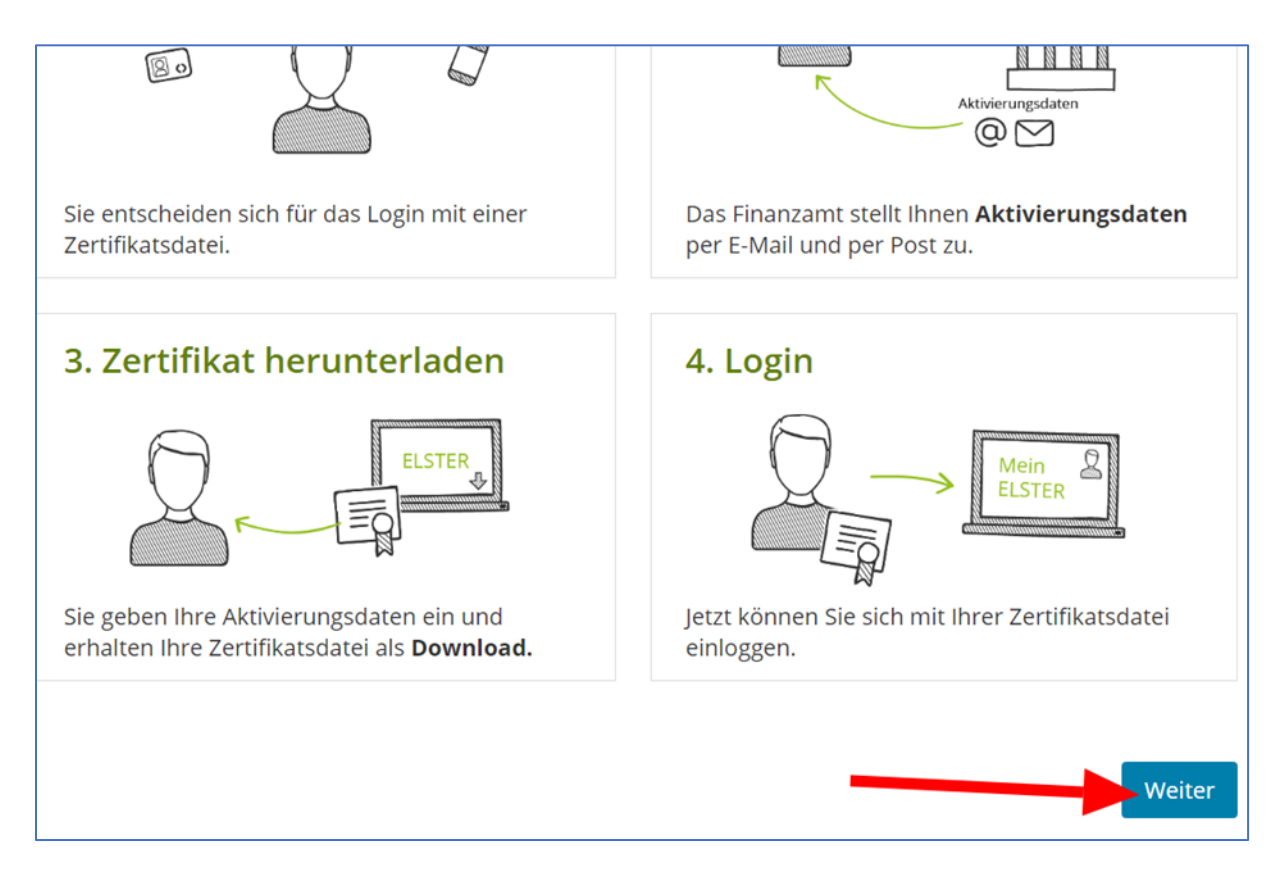

5. Hier wählen Sie "Zertifikatsdatei" aus

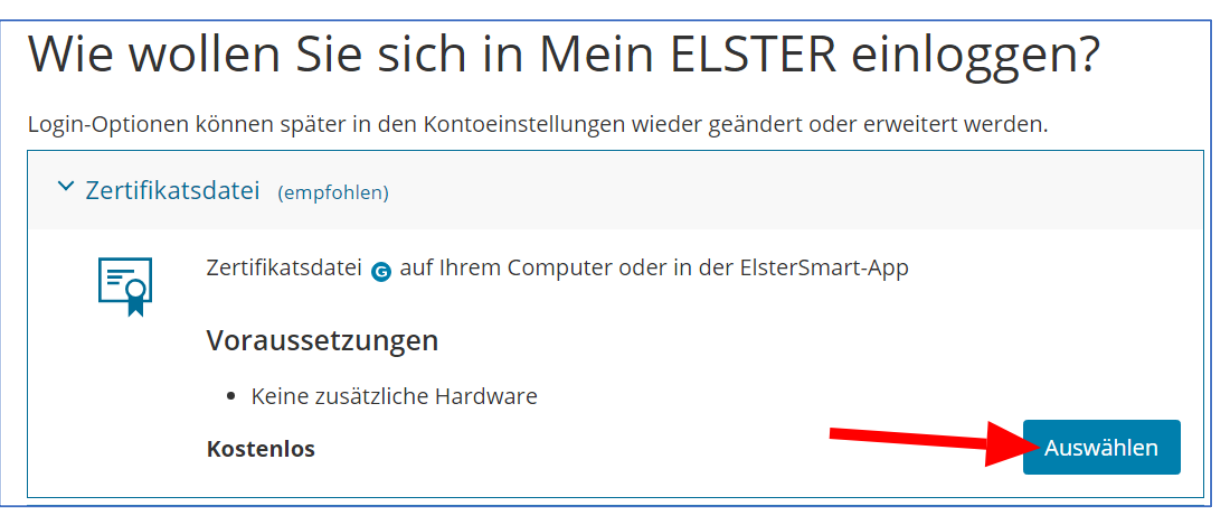

6. Hier wählen Sie "Für eine Organisation" aus und klicken auf "Weiter"

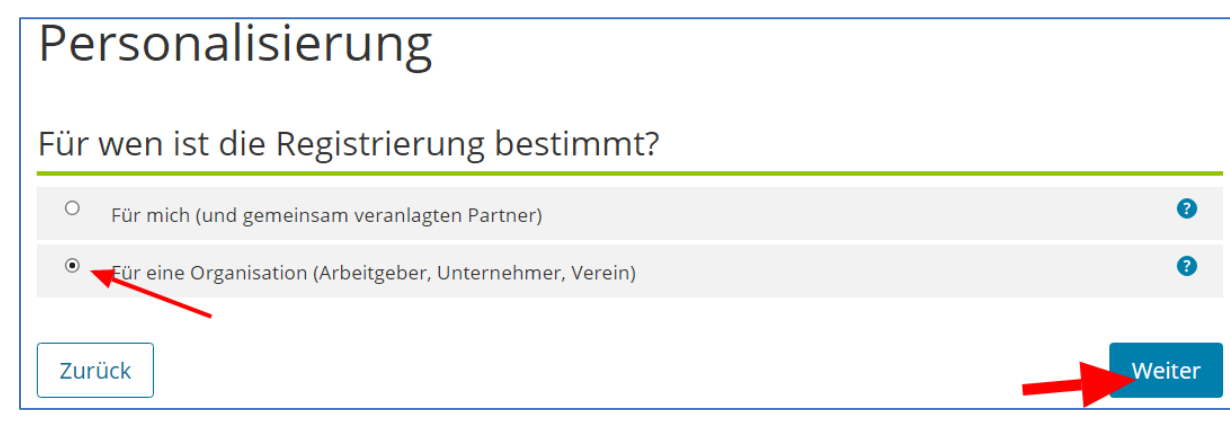

7. Hier erfassen Sie den Namen des Vereins und die Steuernummer:

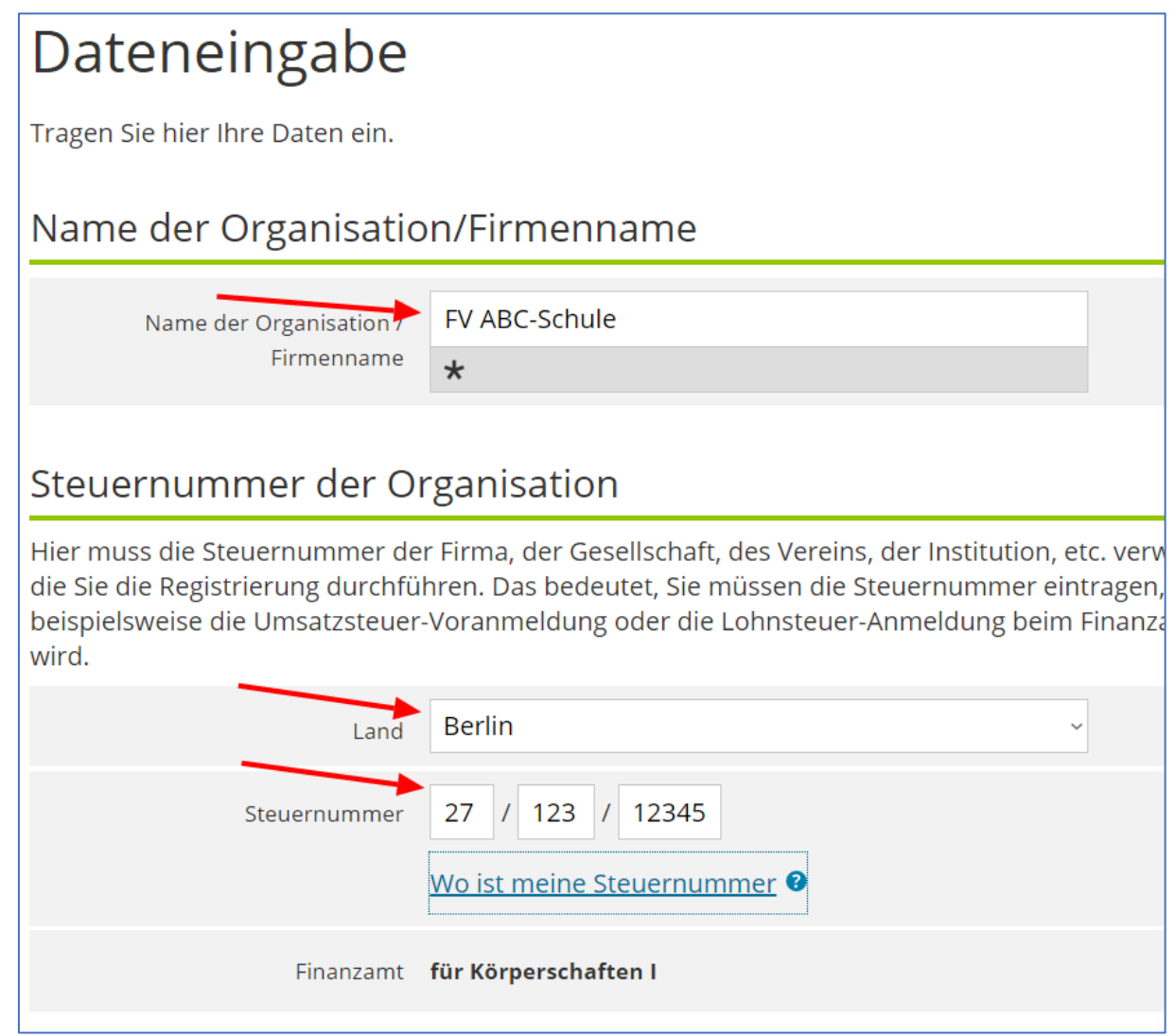

8. Weiter unten erfassen Sie bitte noch die Angaben des Ansprechpartners, also der Person, die im Verein für die Finanzen zuständig ist. Achten Sie hier auf eine korrekte Angabe der E-Mail-Adresse.

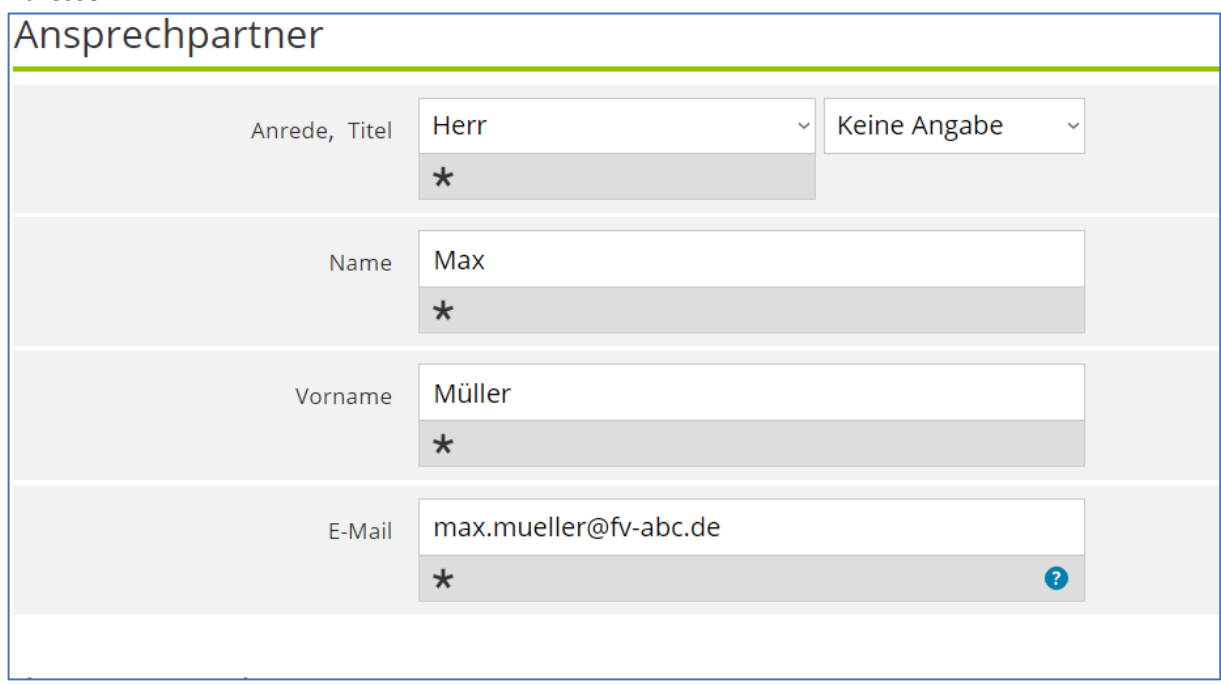

9. Zum Schluss vergeben Sie noch einen beliebigen Benutzernamen, den Sie sich unbedingt merken, bzw. aufschreiben müssen. Wählen Sie noch eine Sicherheitsfrage und klicken Sie auf "Prüfen"

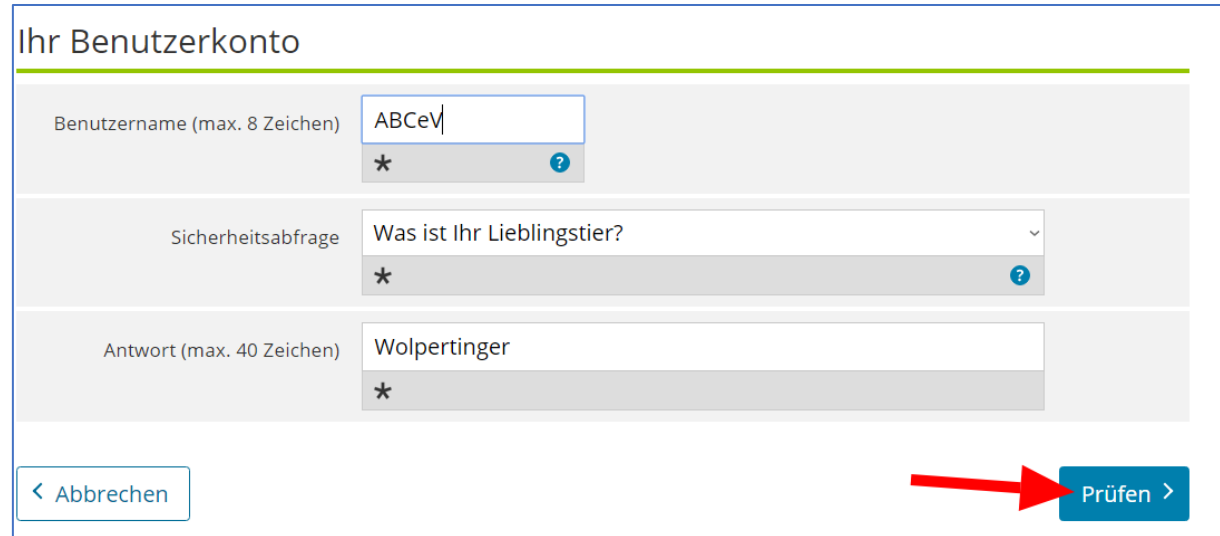

- 10. Wenn die Prüfung erfolgreich war, müssen Sie nur noch die ein Captcha lösen und die Daten endgültig absenden.
- 11. Sie erhalten dann eine Mail, die einen Bestätigungslink enthält. Diesen bitte einmal anklicken.
- 12. Nun erhalten Sie eine weitere Mail mit einer Aktvierungs-ID. Diese Mail bitte unbedingt aufbewahren.
- 13. Das Finanzamt sendet nun einen Brief an die beim Finanzamt hinterlegte Anschrift des Vereins mit dem Aktivierungs-Code.
- 14. Wenn Ihnen der Brief vorliegt suchen Sie die Mail mit der Aktivierungs-ID heraus und klicken auf den Link in der Mail.
- 15. Nun können Sie die Aktivierungsdaten (Aktivierungs-ID und Aktivierungscode eingeben und dann die Zertifikatsdatei herunterladen. Das Passwort und die Zertifikatsdatei bitte unbedingt sichern. Ggf. hinterlegen Sie eine Kopie bei einem zweiten Vorstandsmitglied.